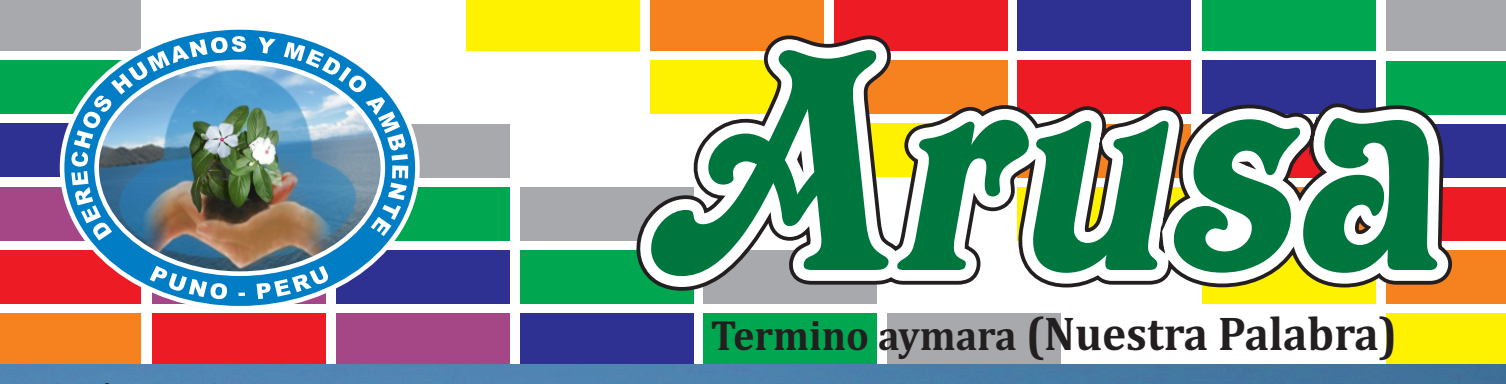

**Edición Nº 059 - 2021**

# MANUAL DE HERRAMIENTAS MANUAL DE HERRAMIENTAS VIRTUALES VIRTUALES

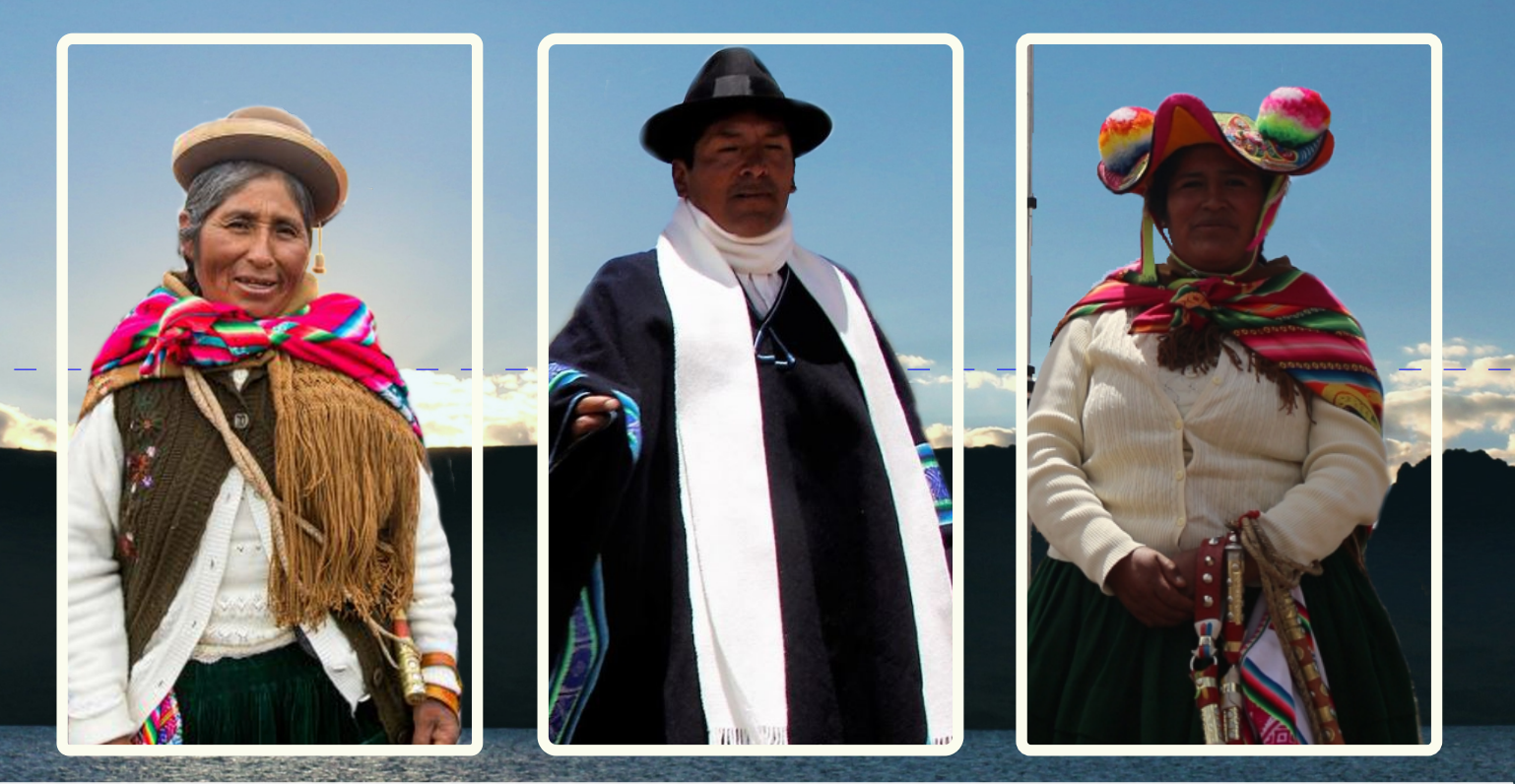

# APRENDE A USAR APRENDE A USAR

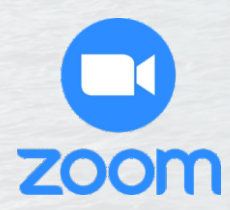

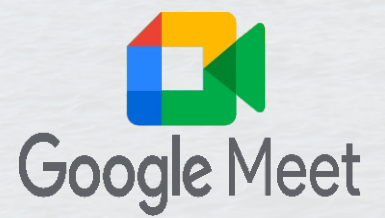

**En colaboración con:**

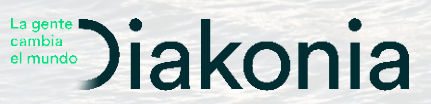

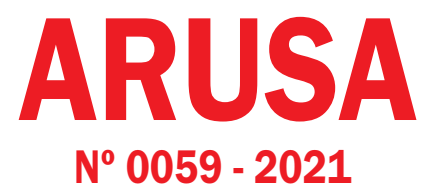

### Una Publicación de la Oficina "Derechos Humanos y Medio Ambiente" Puno - Perú

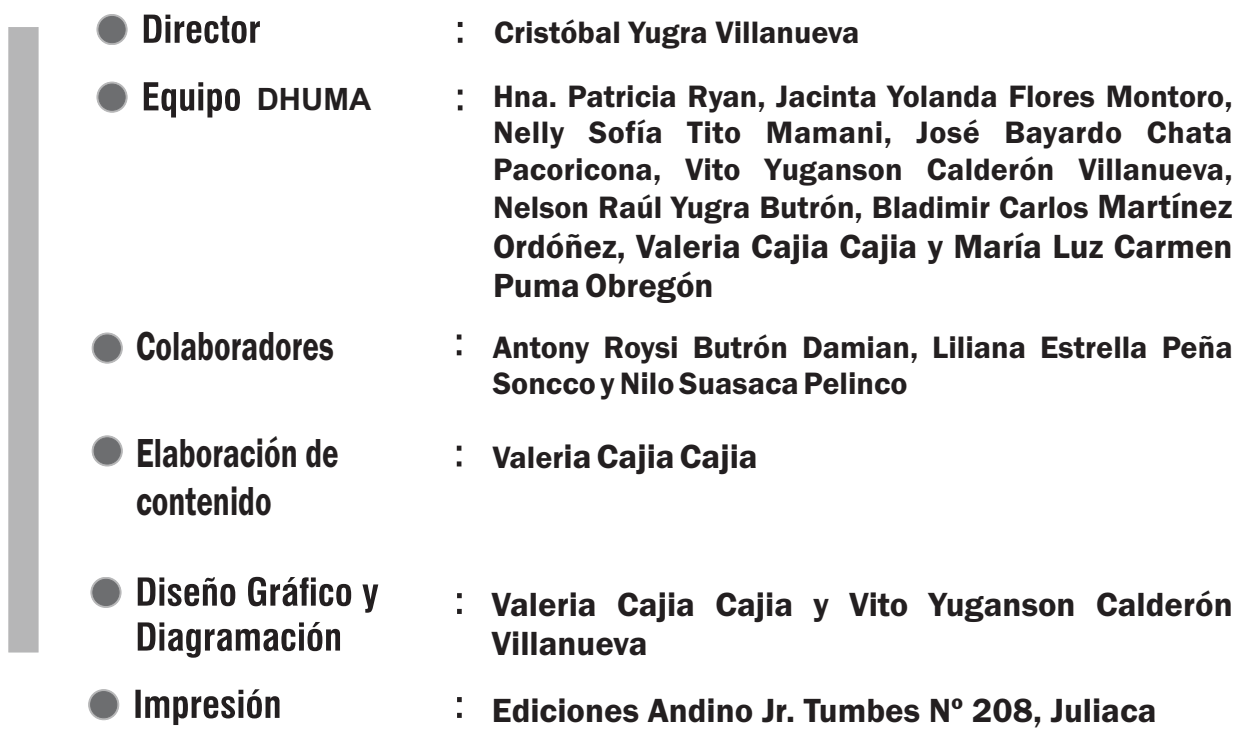

#### Clausula de exención de responsabilidad

Esta publicación se ha producido con el apoyo financiero de Diakonia. su contenido es de responsabilidad exclusiva de Derechos Humanos y Medio Ambiente y no refleja necesariamente las opiniones de Diakonia.

### Jr. Arequipa 345 - 5to. Piso Apartado Postal 295 - Puno, Perú  $Telf. + 51-51-36-9320$  Celular: 995006726

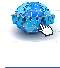

www.derechoshumanospuno.org.pe

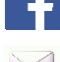

Derechos Humanos y Medio Ambiente

derechoshumanospuno@yahoo.es

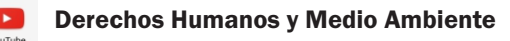

**Sheap Derechos Humanos Puno** 

RANCISCAN

**SISTERS** OF LITTLE FALLS

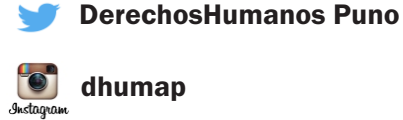

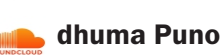

#### **CON LA CONTRIBUCIÓN DE:**

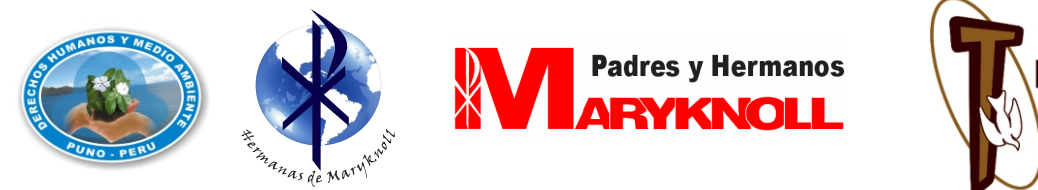

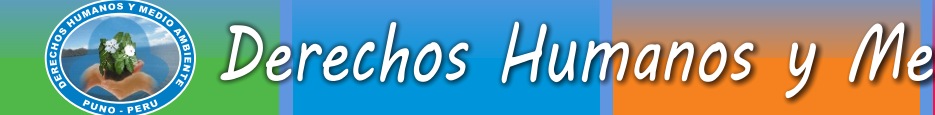

# **¿Qué es Gmail?**

Es un servicio de correo electrónico, el cual integra con las demás herramientas goolge. Las funciones mas básicas de Gmail es una bandeja de correo electrónico, donde llegan todos los correo y desde donde puedes escribir a cualquier otro correo.

# **¿Cómo crear una cuenta Gmail?**

1 Ve a la pagina de acceso a la cuenta de google https://support.google.com

#### 2 Haga clic en **crear una cuenta**.

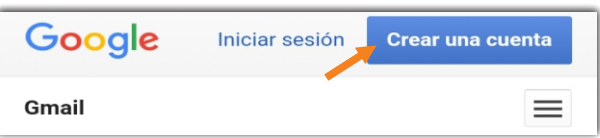

3 En el siguiente campo escriba su nombre completo, nombre de usuario, contraseña, confirme su contraseña y haga clic en siguiente.

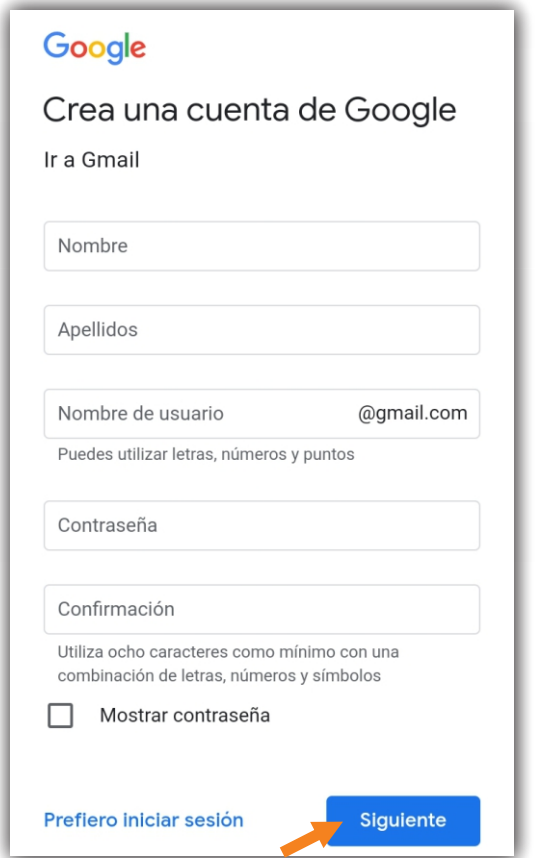

4 Luego agregue y verifique un numero de teléfono celular para la cuenta (opcional), un correo electrónico de otro usuario (opcional), fecha y genero.

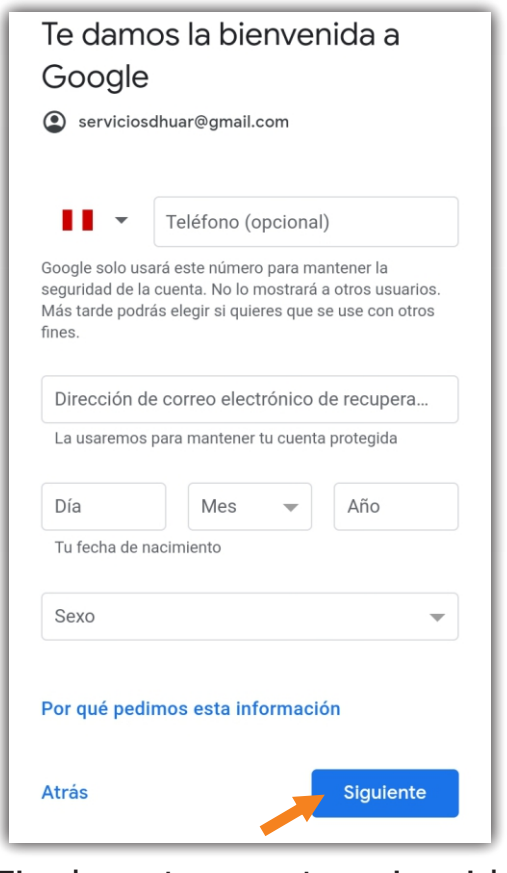

5 Finalmente acepte privacidad y términos de la cuenta de Gmail.

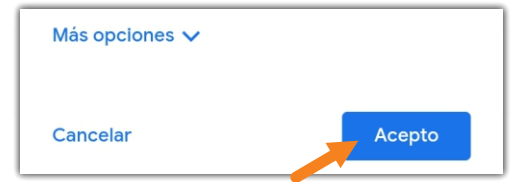

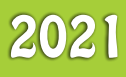

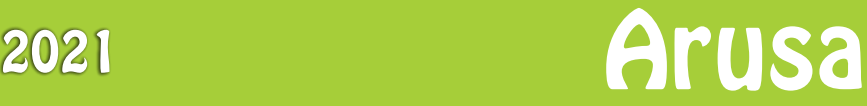

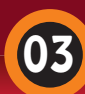

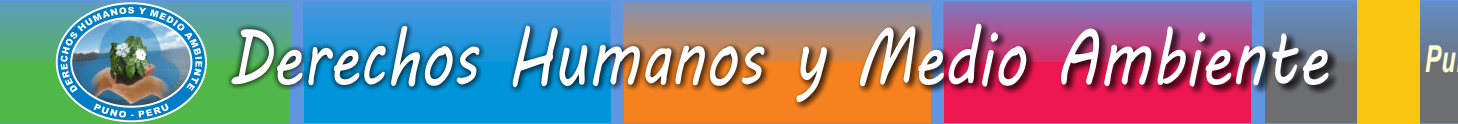

# **¿Qué es Zoom?**

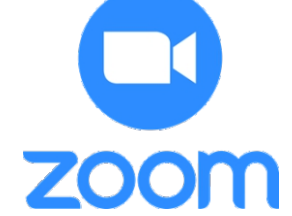

Zoom es un servicio de videoconferencia, se puede usar para reunirse virtualmente con otras personas, ya sea por video o solo audio o ambos, todo mientras realiza chats en vivo, y le permite grabar esas sesiones para verlas más tarde.

Una reunión de Zoom se refiere a una reunión de videoconferencia que se realiza con Zoom. Puede unirse a estas reuniones a través de una computadora o un teléfono.

# **¿Qué necesito para poder usar Zoom?**

Un computador, tablet o celulares intelegentes con conexión a internet. Si va a utilizar el computador, necesitará un navegador actualizado (preferiblemente Chrome). No hay una aplicación específica, sino que accede vía una página, en la barra de direcciones escriba<https://zoom.us/>

En celulares móviles, son compatible con dispositivos IOS o Android necesitará descargar primero la aplicación disponible en las tiendas de aplicaciones respectivas (siga los links en su dispositivo para descargar el App).

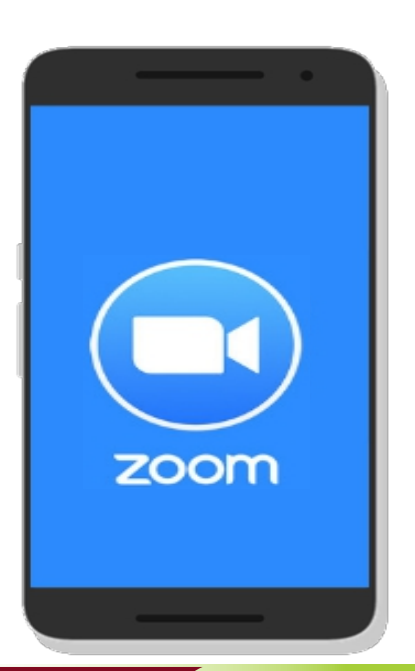

# **¿Cómo INSTALO Zoom en el celular?**

1 Busca la aplicación **Play Store** en tu celular.

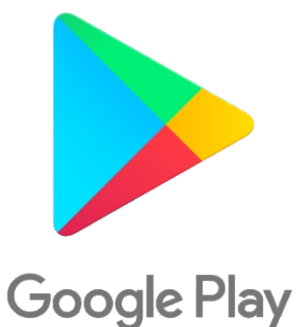

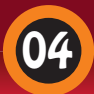

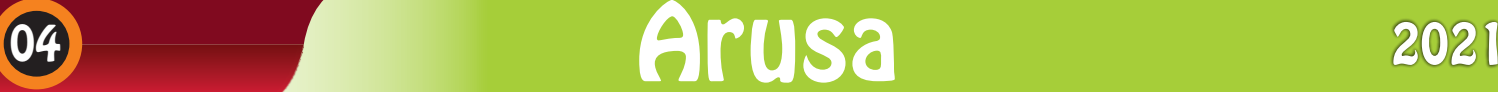

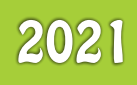

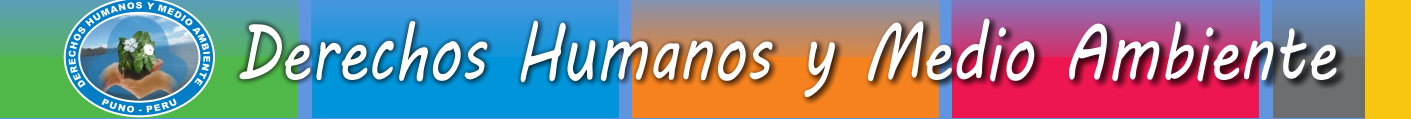

2 Luego, toca donde dice **buscar** apps y juegos. Escribe Zoom y Pulse en el botón Q de tu teclado.

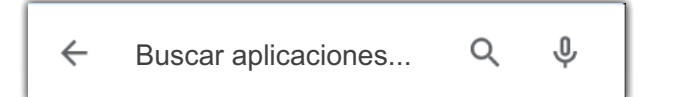

3 Posteriormente, toca **instalar**. en este paso hay que esperar, la descarga puede demorar unos minutos.

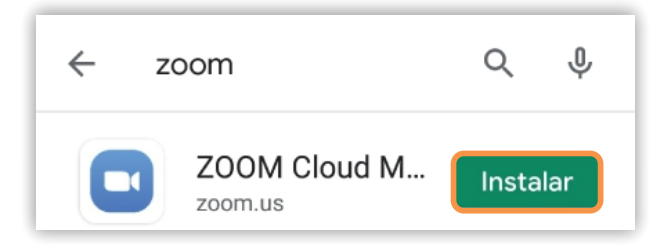

El indicador de descarga debe alcanzar el 100%.

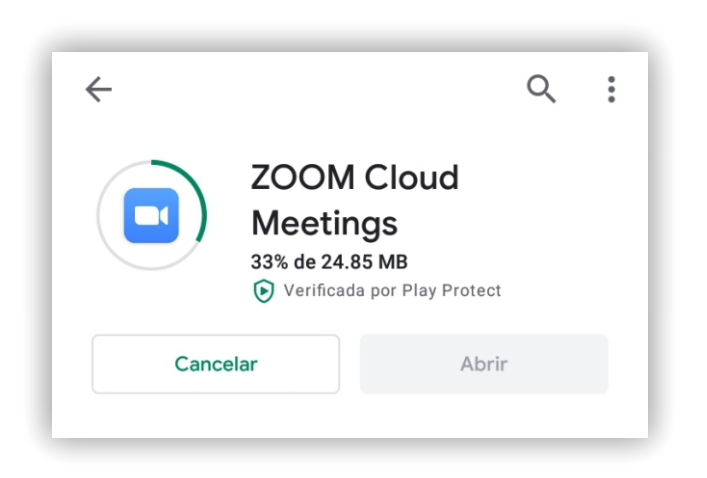

4 Una vez que Zoom haya quedado instalado, haga clic en **abrir** y abrirá una ventana en la pantalla de la aplicación Zoom.

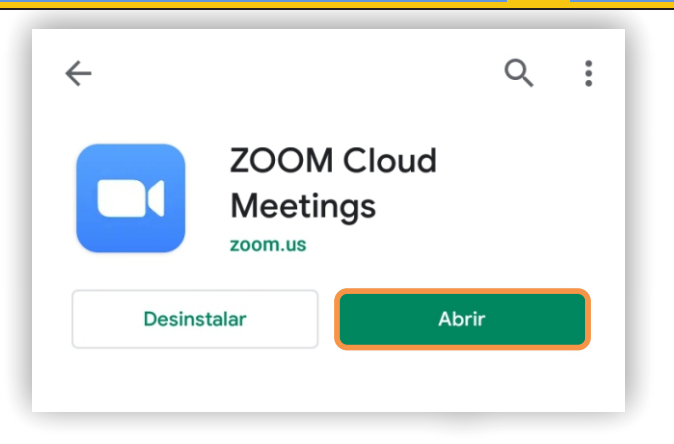

5 Si quiere ingresar a una Reunión hacemos clic en el botón azul **entrar a una Reunión**.

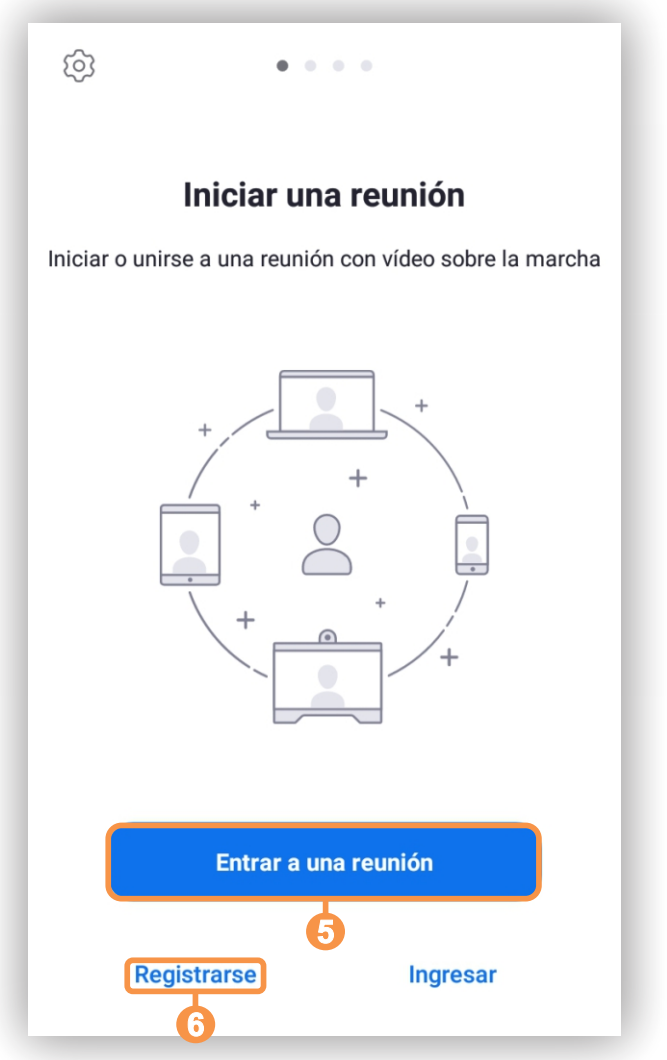

6 Si es la primera vez, se tiene que **registrarse** y completar un formulario con sus datos de Email.

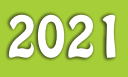

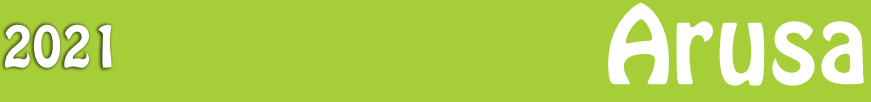

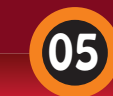

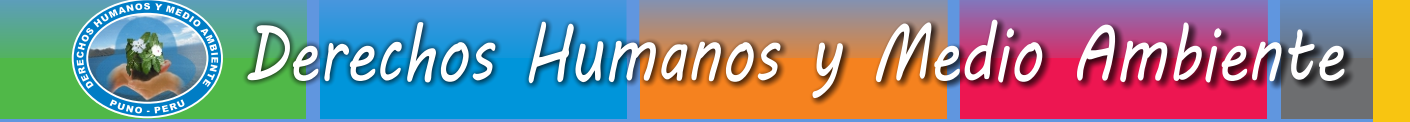

### 7 Para registrarse puede usar su **Email de Google Chome** o su cuenta de **Facebook**.

Completar todos los datos del registro.

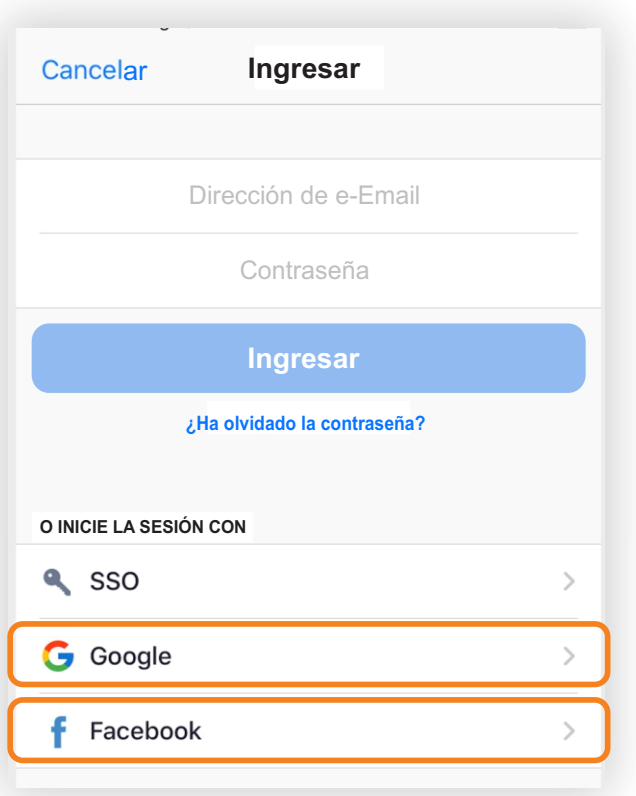

# **¿Cómo participar en c o n d i c i ó n d e invi tado/a en una reunión de Zoom?**

La mayoría de los pasos que veras a continuación se realizan solo una vez al ingresar a la primera reunión.

1 La persona que organiza la reunión enviará una invitación para participar, las vías mas comunes para hacerlo son WhatsApp o correo electrónico, podrás acceder al enlace a través del medio elegido por esta persona.

*Enlace:*

Tema: reunion prueba Hora: 31 ago. 2021 01:30 p.m. Hora del pacífico (EE. UU. y Canadá)

Unirse a la reunión Zoom https://us02web.zoom.us/j/88200189910?pwd= VVFEdTUrZm5xUDJKL1Y4RkRtazFWdz09

ID de reunión: 882 0018 9910 Código de acceso: 483325 Móvil con un toque +13126266799,,88200189910#,,,,\*483325# Estados Unidos (Chicago) +13462487799,,88200189910#,,,,\*483325# Estados Unidos (Houston)

2 Para ingresar a la reunión, toca sobre las letras azules que aparecen a continuación de *unirse a la reunión.*

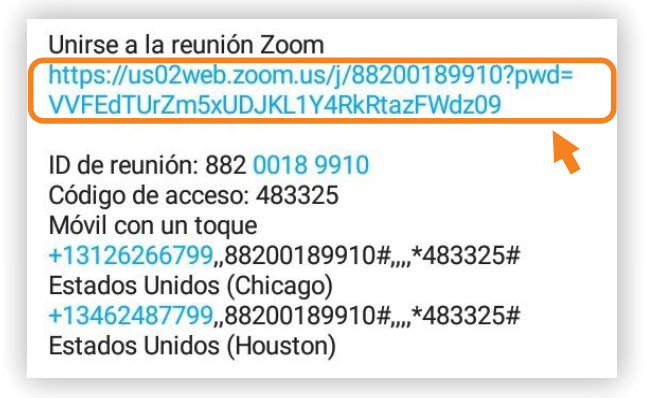

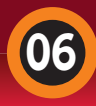

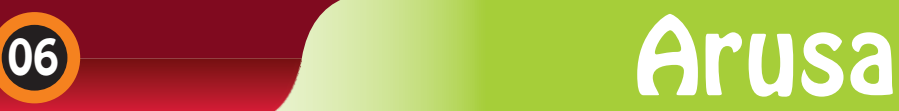

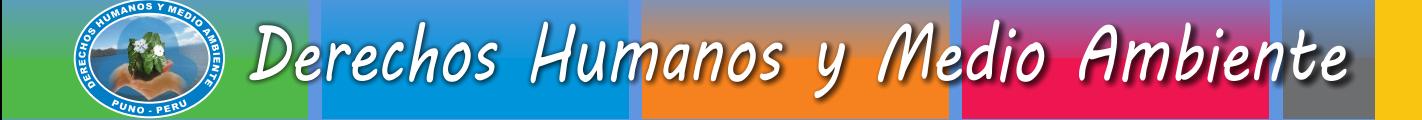

*Puno - Perù*

3 En la parte inferior central de la pantalla aparece la opción *abrir co*n, toca donde dice *Zoom* y luego selecciona *solo una vez.*

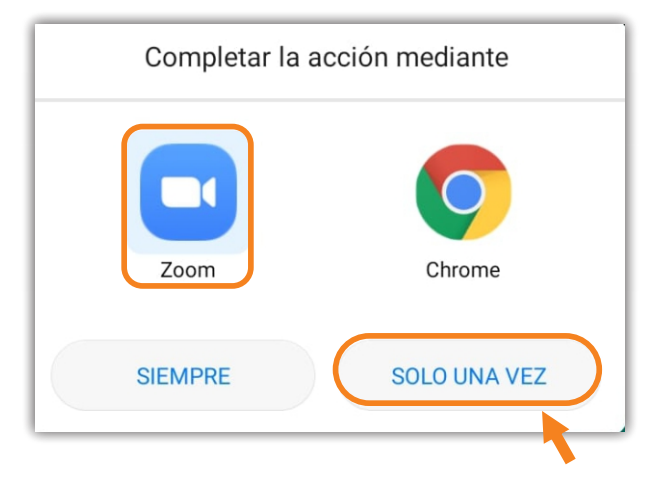

4 Te aparecerá un cuadro donde se tiene que completar o introducir su nombre.

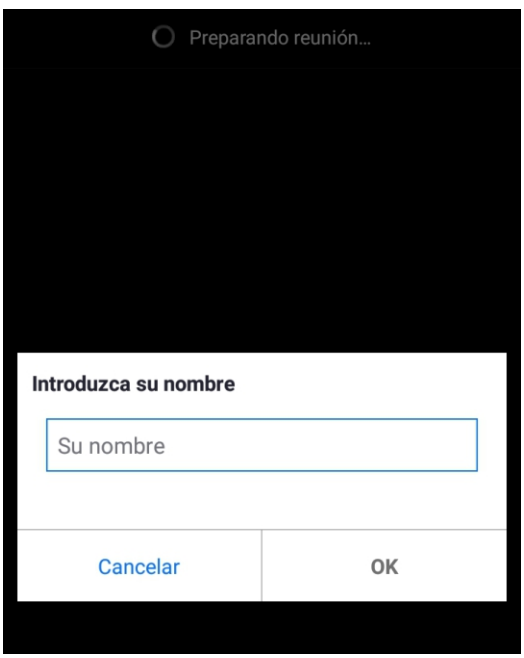

5 Después de introducir el nombre aparece esta ventana que tenemos que esperar que el organizador de la reunión nos acepte.

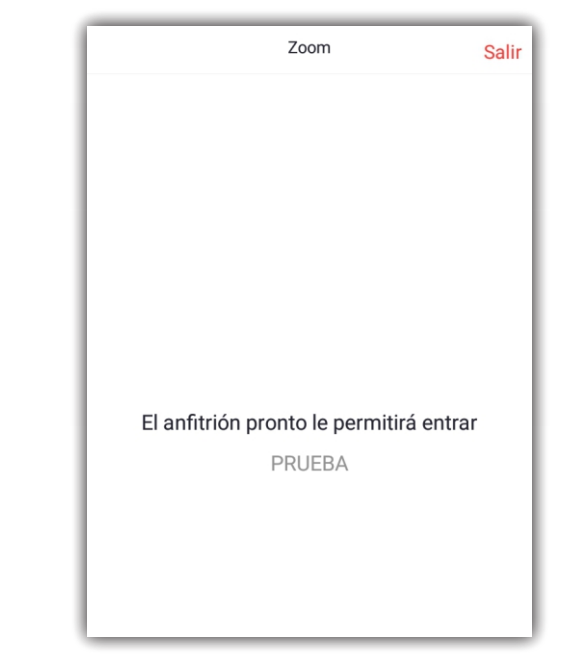

6 Una vez que nos aceptaron entramos y tenemos la primera ventana de Zoom de la reunión nos vamos a dar cuenta por los iconos de abajo como auricular, video, compartir, participantes y más.

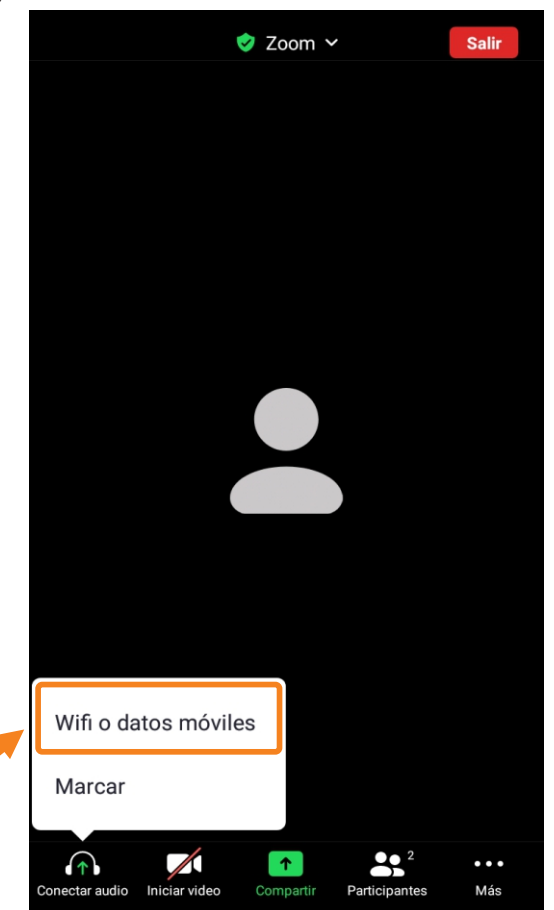

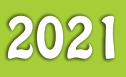

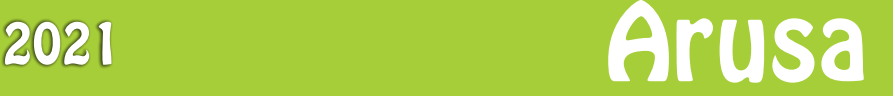

# Derechos Humanos y Medio Ambiente *DERECHOS HUMANOS Y MEDIO AMBIENTE*

### **¿Qué debo saber del Zoom?**

La primera vez que se ingresa, Zoom pide permisos para utilizar la camara y la memoria del celular, toca *entendido o permitir* y hacer clic en *wifi o datos moviles.*

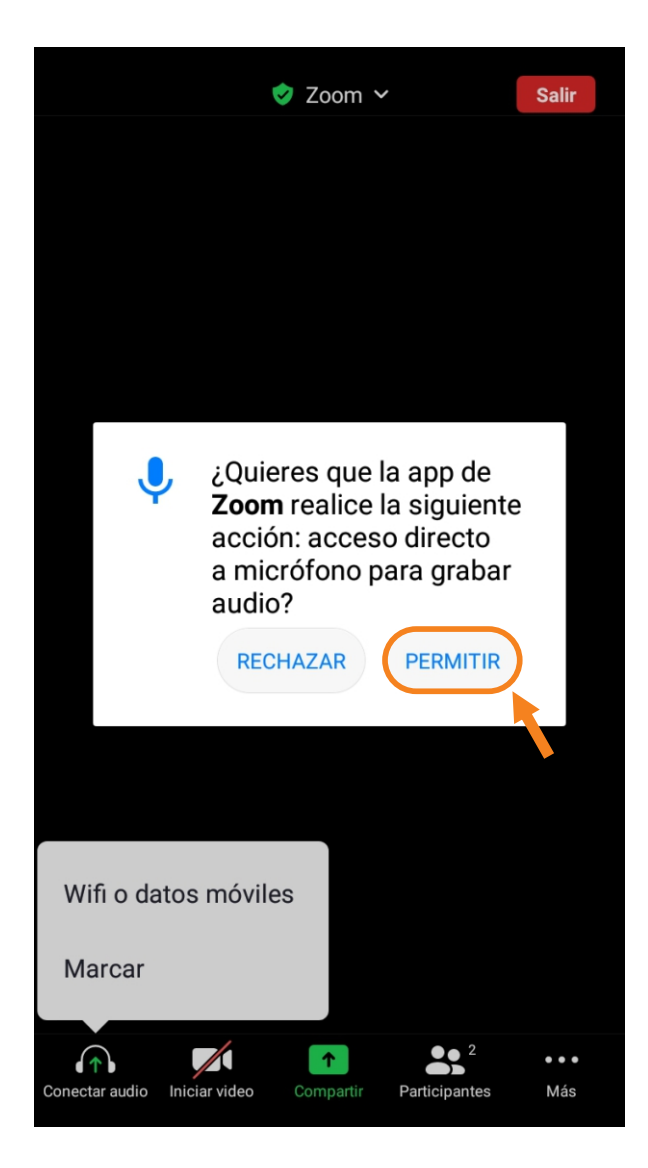

### **¿ C ómo r e n ombr a r mi nombre en Zoom?**

Ingresar donde dice participantes, luego seleccione donde esta su nombre y se mostrara los detalles de su perfil, presionar donde dice **cambiar nombre**.

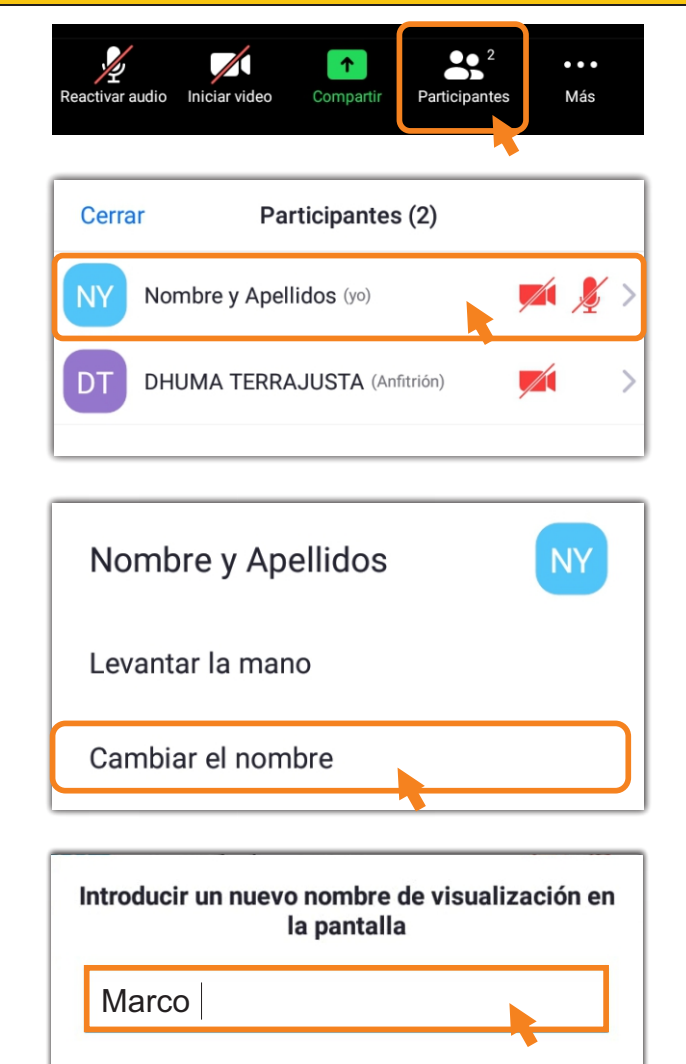

# OK Cancelar

#### **Barra de herramientas de Zoom**

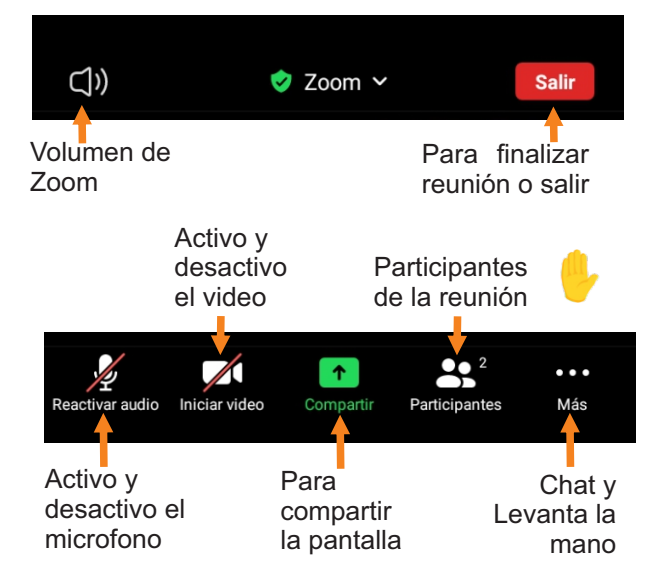

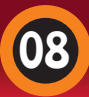

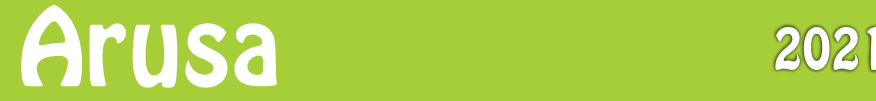

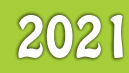

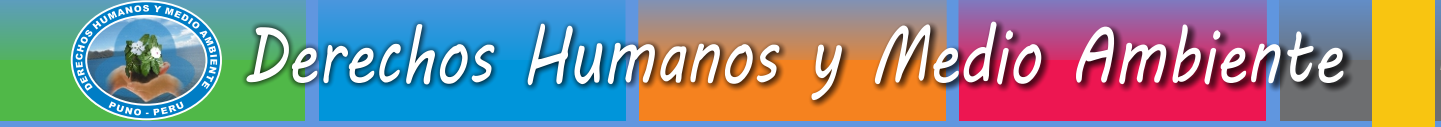

### **¿Cómo escribir un mensaje en Zoom?**

1 Para escribir un mensaje en Zoom, haga clic en **más**.

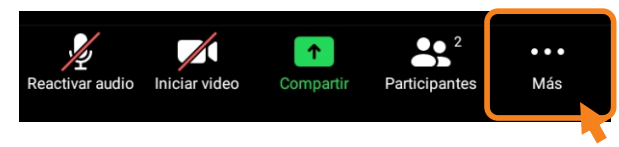

2 Luego haga clic en **chat**.

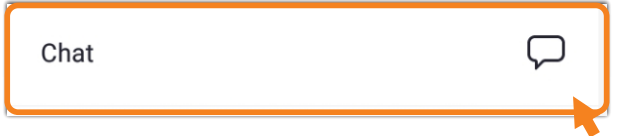

3 Pulse en el cuadro para que pueda enviar el mensaje por durante la reunión.

*Puno - Perù*

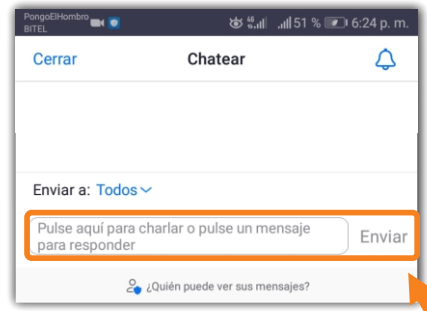

### **Ingresar a través de una computadora o laptop**

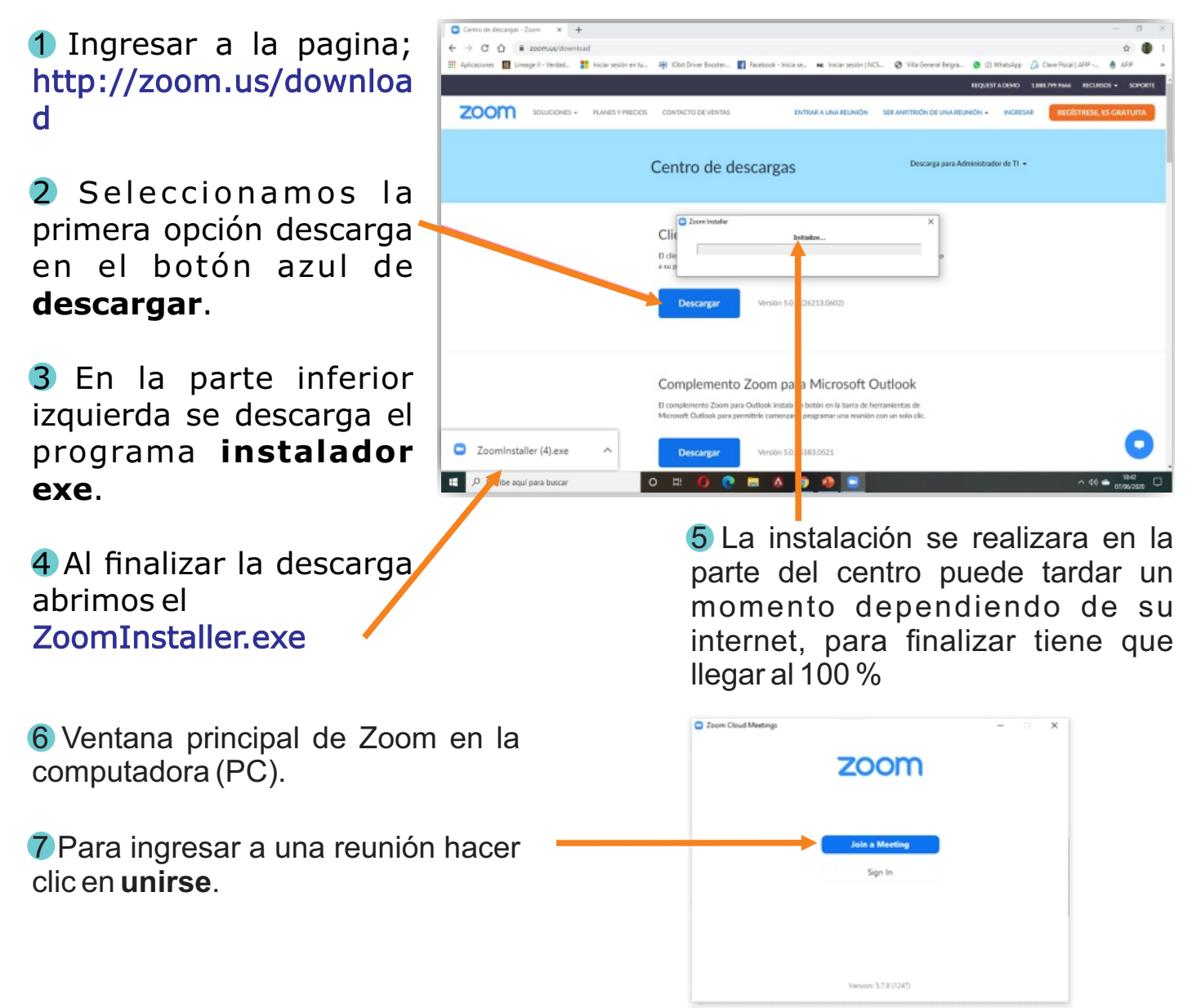

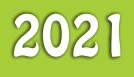

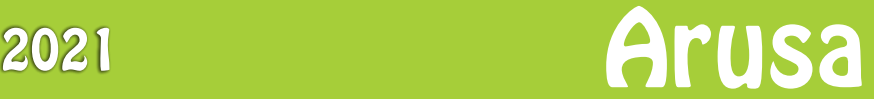

# Derechos Humanos y Medio Ambiente *DERECHOS HUMANOS Y MEDIO AMBIENTE*

8 Para ingresar a una reunión, ingresar el número de **ID** que se lo va pasar el organizador.

En el cuadro de abajo introducir nu e stro nombre para identificarnos.

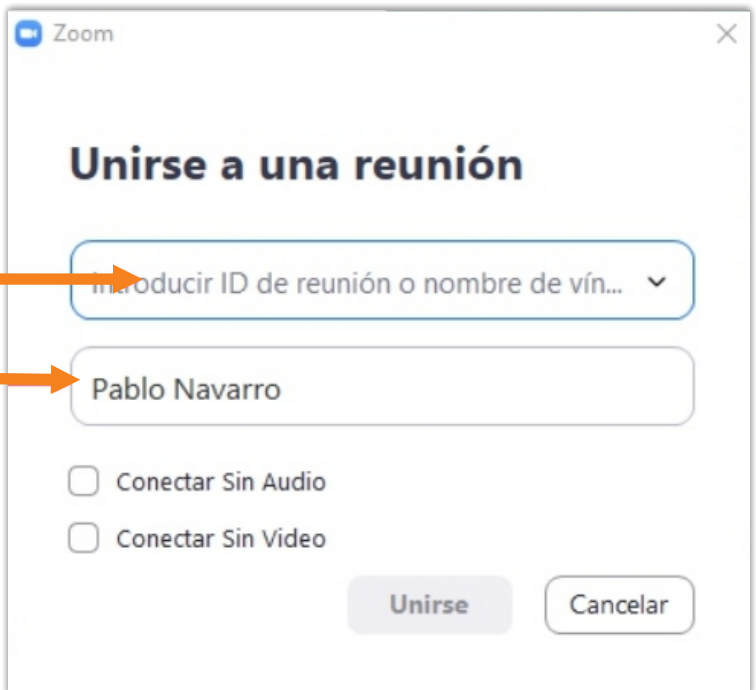

9 Pantalla de Zoom.

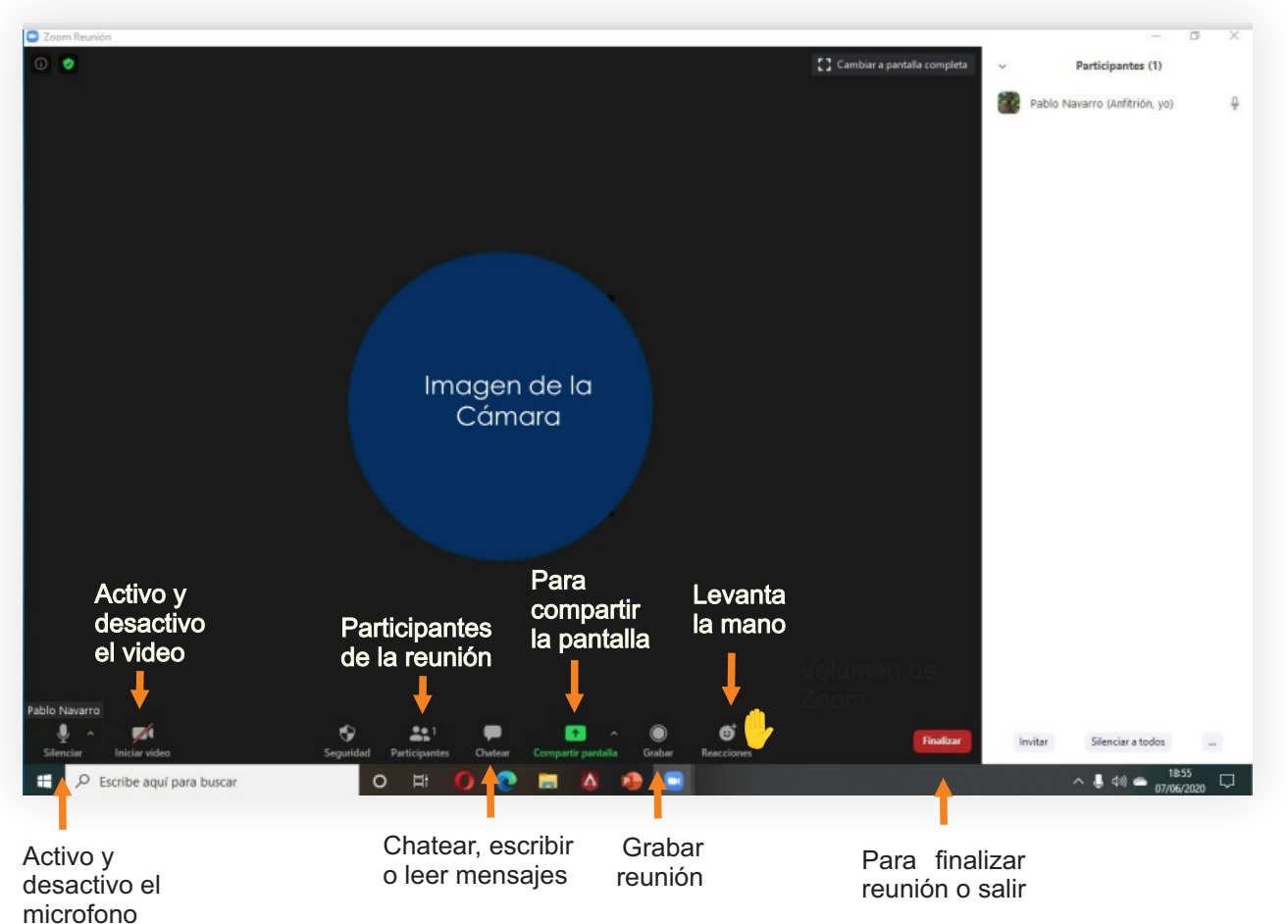

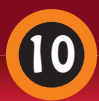

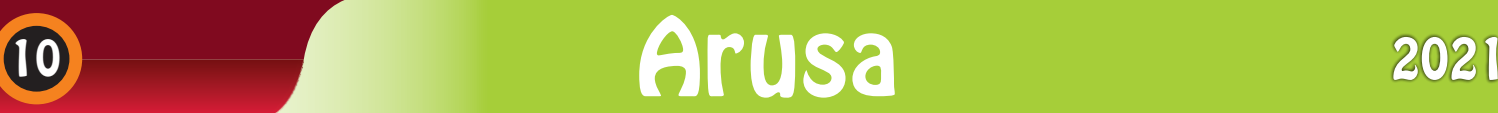

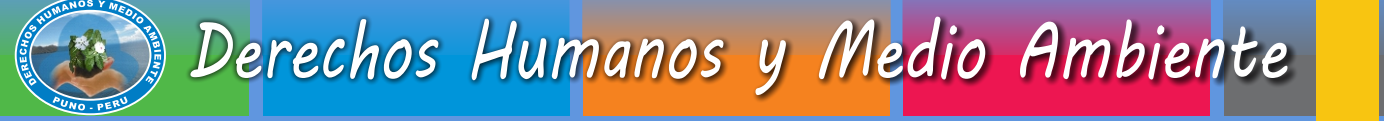

# **¿Cómo crear una reunión en Zoom?**

1 Ingresar desde su **celular** al aplicativo Zoom

### **2** Haga clic en **nueva reunión**. en Zoom

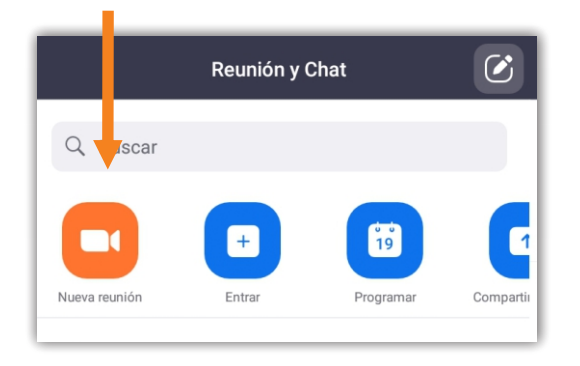

3 Luego, Haga clic en **iniciar una reunión**.

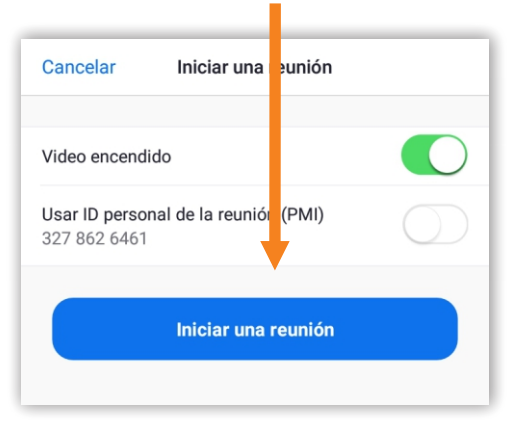

4 Para copiar el enlace haga clic

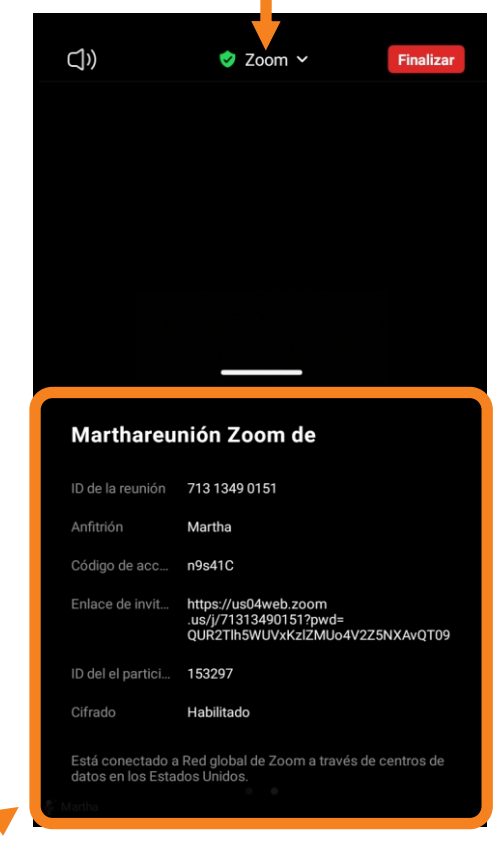

5. Ahora, copiar el enlace para invitar a la reunión.

1 Ingresar a Google Chrome desde su **computadora** a la siguiente pagina <https://zoom.us/>

2 Hacer clic en **ingresar**

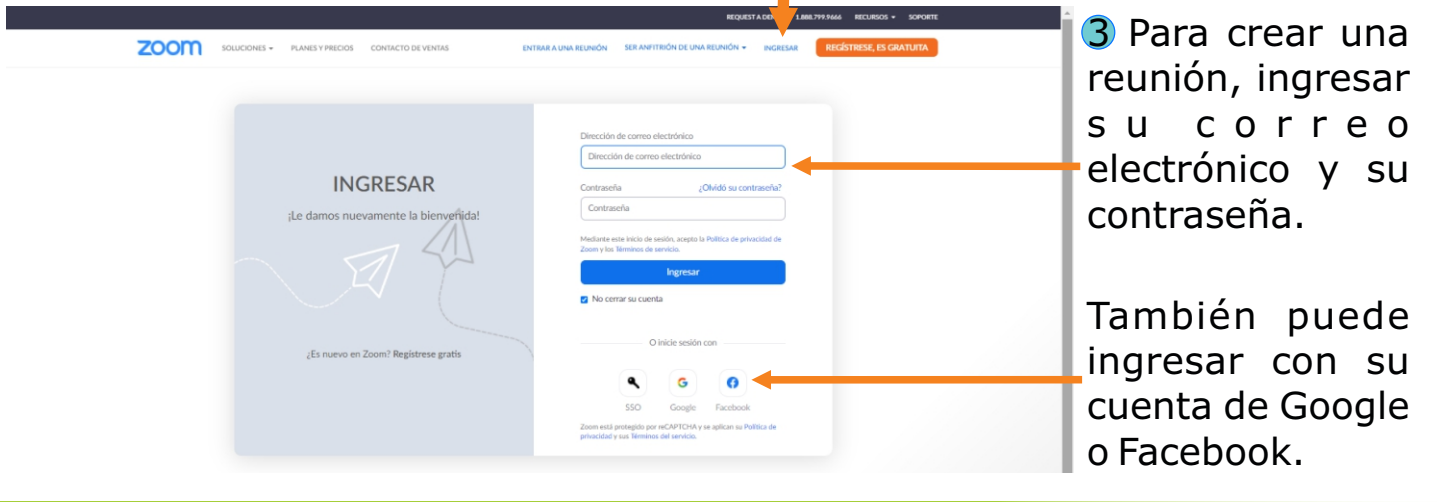

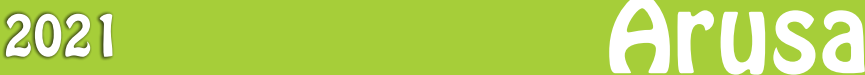

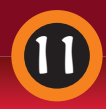

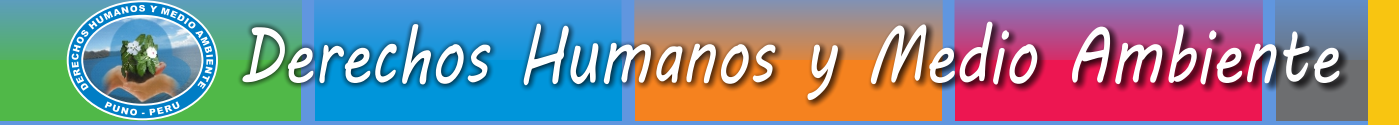

### 4 Para crear una reunión haga clic en **reuniones**.

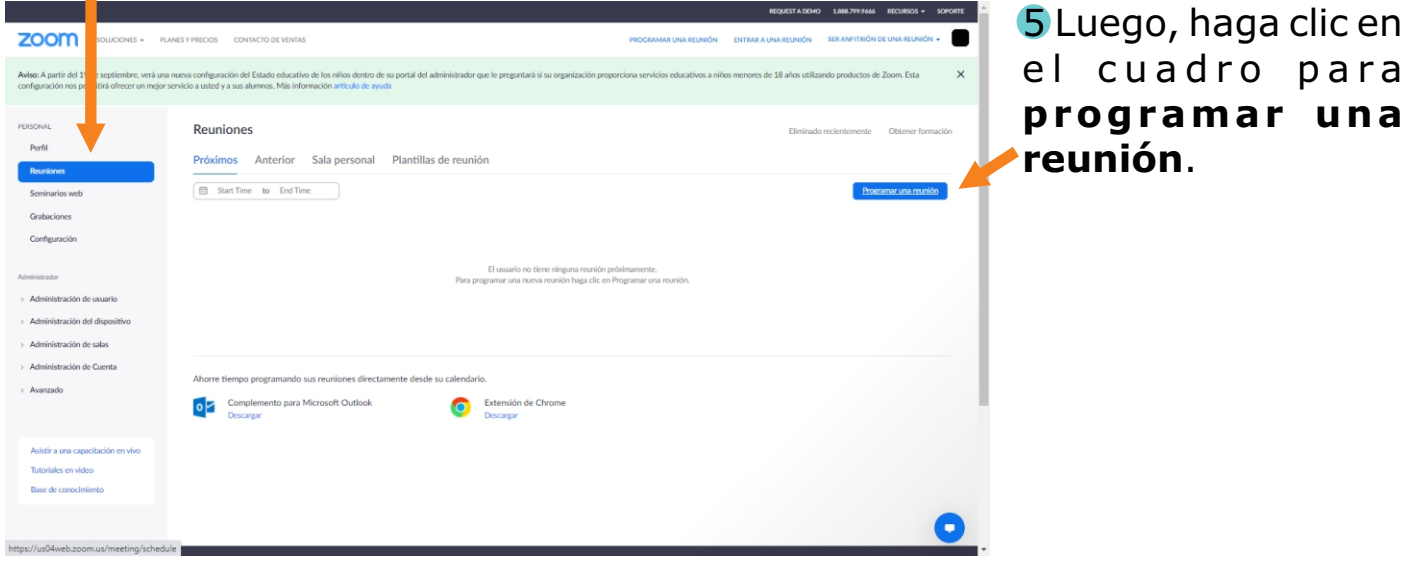

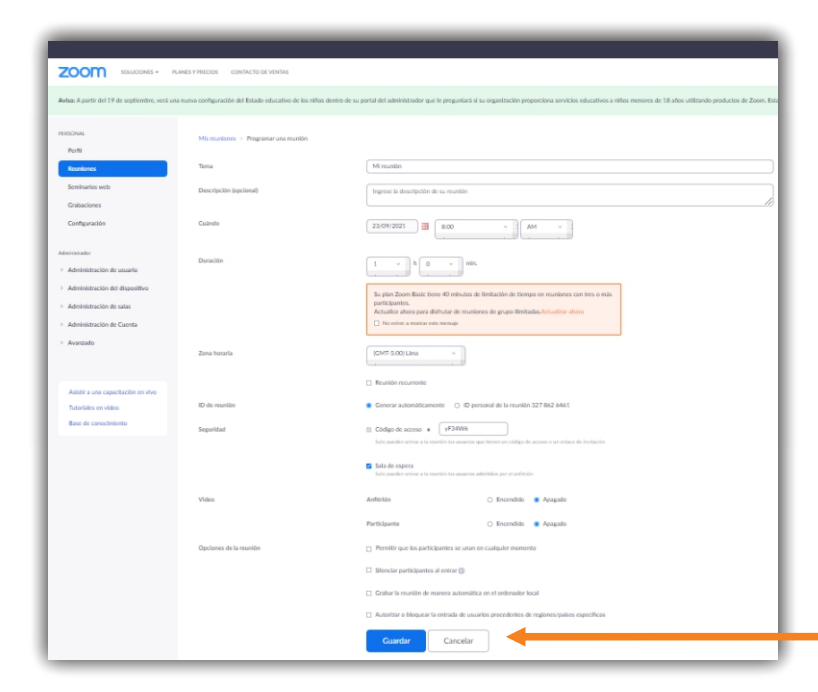

6 Aquí podrá programar la reunión completando los cuadros con la descripción.

### 7 Al finalizar, haga clic en **guardar**.

8 Finalmente, le aparecerá este enlace de la reunión de Zoom, haga clic en el cuadro azul, **copiar la invitación a la reunión**.

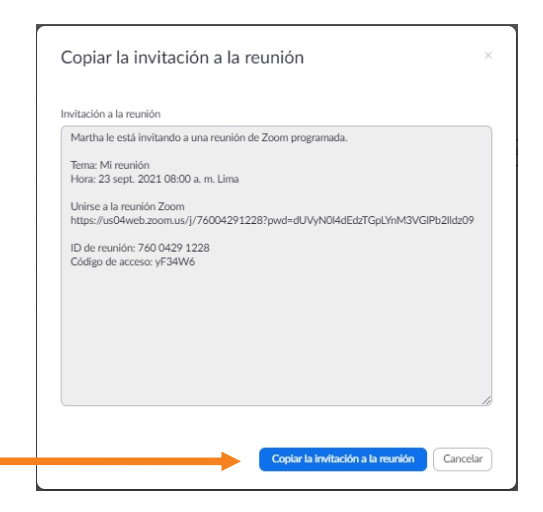

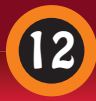

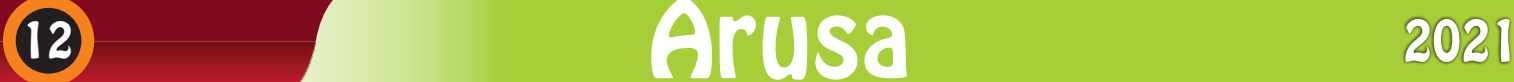

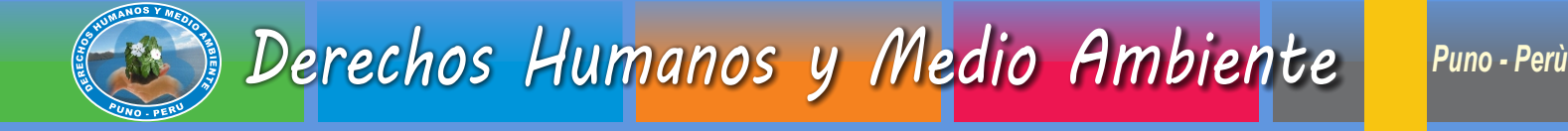

# **¿Qué es Meet?**

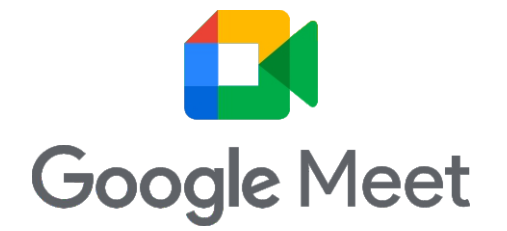

Es una aplicación de Google para la realización de videoconferencias, que permite comunicarse en tiempo real con un grupo de personas, donde puedes compartir pantalla, grabar la sesión y usar el chat.

# **¿Qué necesito para poder usar Meet?**

Un computador, tablet o smartphone con conexión a internet. Si va a utilizar el computador, necesitará un navegador actualizado (preferiblemente Chrome). No hay una aplicación específica, si accede vía una página en la barra de direcciones escriba www.meet.google.com

En celulares moviles, son compatibles con dispositivos IOS o Android necesitará descargar primero la aplicación disponible en las tiendas de aplicaciones respectivas (siga los links en su dispositivo para descargar el App).

# **¿Cómo INSTALO Meet en el celular?**

1 Busca la aplicación Play Store en tu celular.

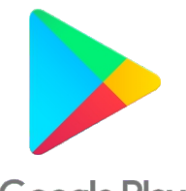

**Google Play** 

2 Buscar apps y juegos para que aparezca el teclado, escribe **Google Meet**.

3 Posteriormente, toca **instalar**, en este paso hay que esperar, la descarga al 100%.

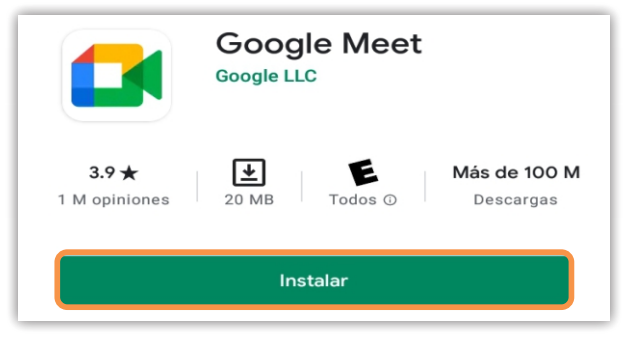

4 Una vez que haya quedado instalado, haga clic en **abrir**.

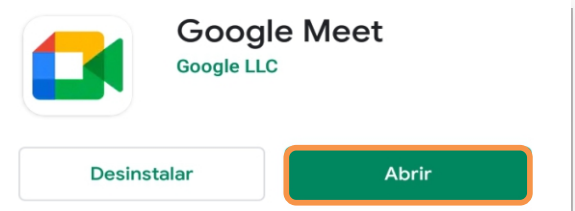

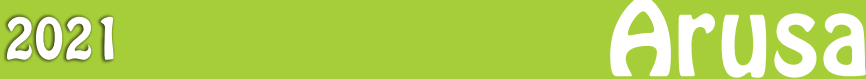

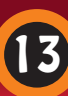

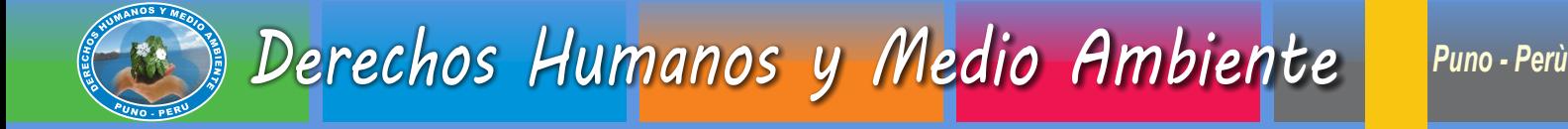

### **¿Cómo participar en condición de invitado/a en una reunión de Google Meet?**

Para iniciar una sesión de Meet es necesario disponer de una conexión a Internet, una computadora, tablet o un teléfono.

1 Debe crear o tener una cuenta de Gmail para poder acceder al servicio.

3 Encontrarás otra opción para iniciar, hacer clic en **unirse con un código**.

Ejemplo: Marco91@gmail.com

2 La persona que organiza la reunión enviara una invitación para participar, haga clic en el enlace URL que puede enviar mediante correo electrónico, WhatsApp.

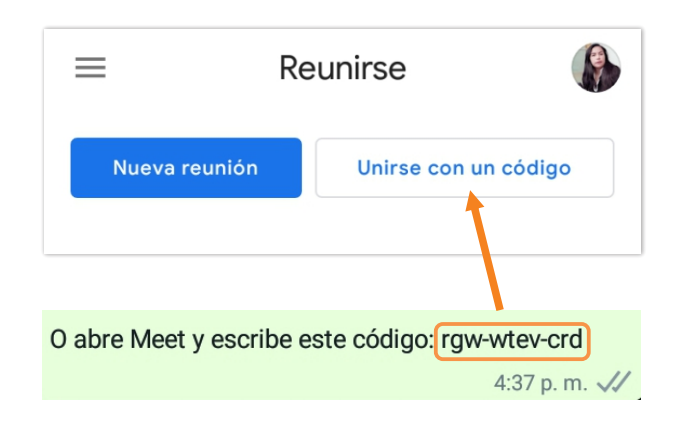

verás este campo vacío, escriba el código.

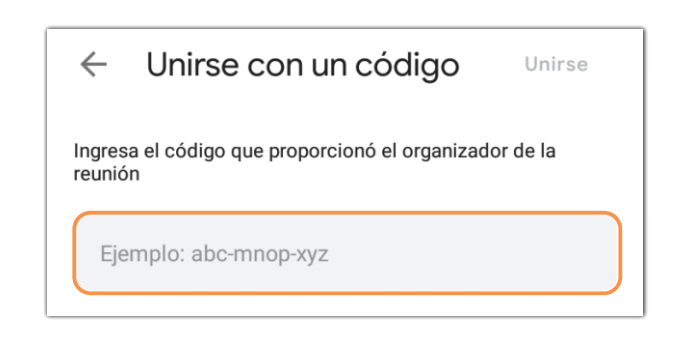

Enlace para ingresar a reunión de Meet.

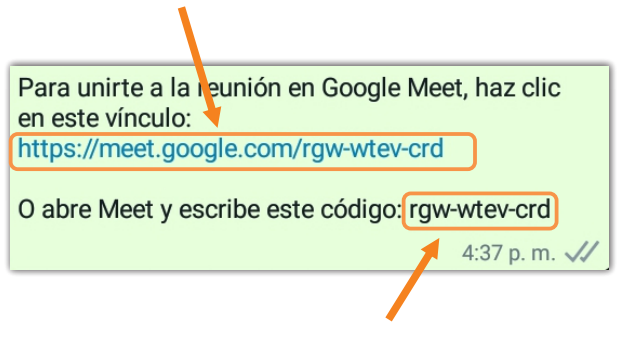

Código para ingresar a reunión de Meet.

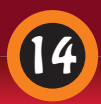

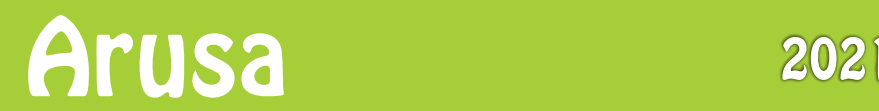

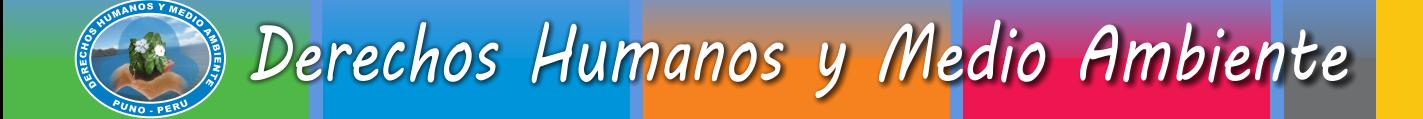

4 A continuación verás la pantalla principal de la reunión, donde podrás activar o desactivar el micrófono y la cámara de tu dispositivo. También encuentras la URL de acceso a la reunión y el botón para **unirse**.

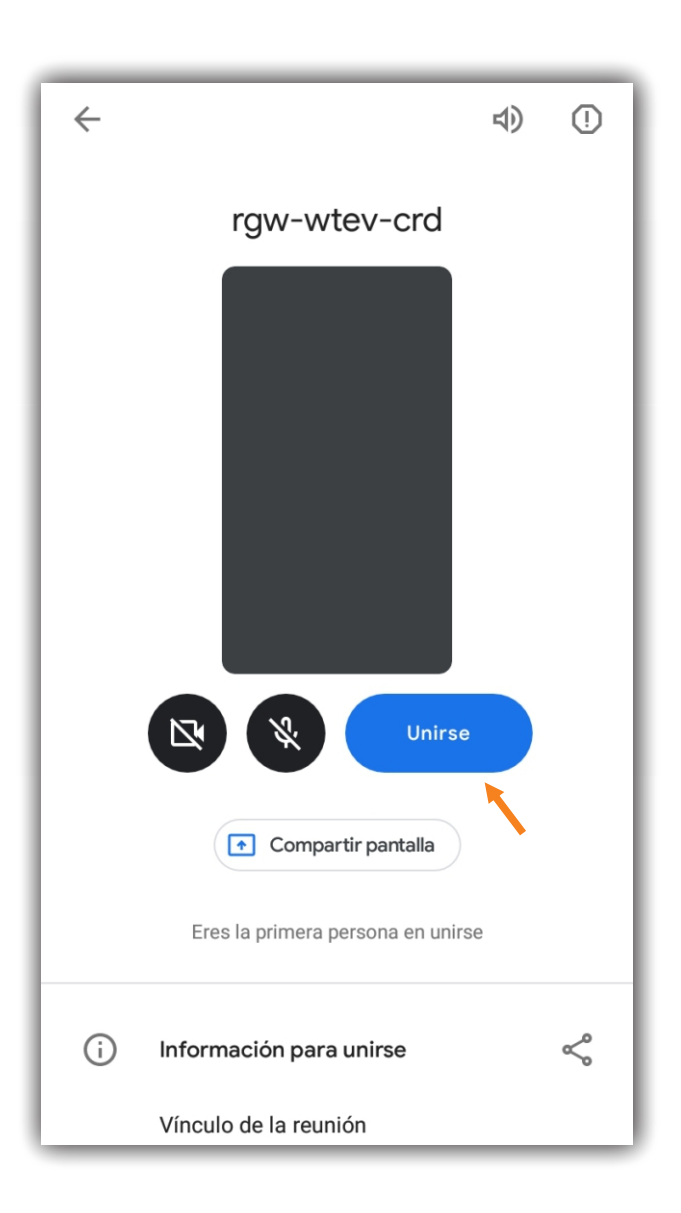

5 Una vez te encuentres dentro de una reunión verás una pantalla como esta.

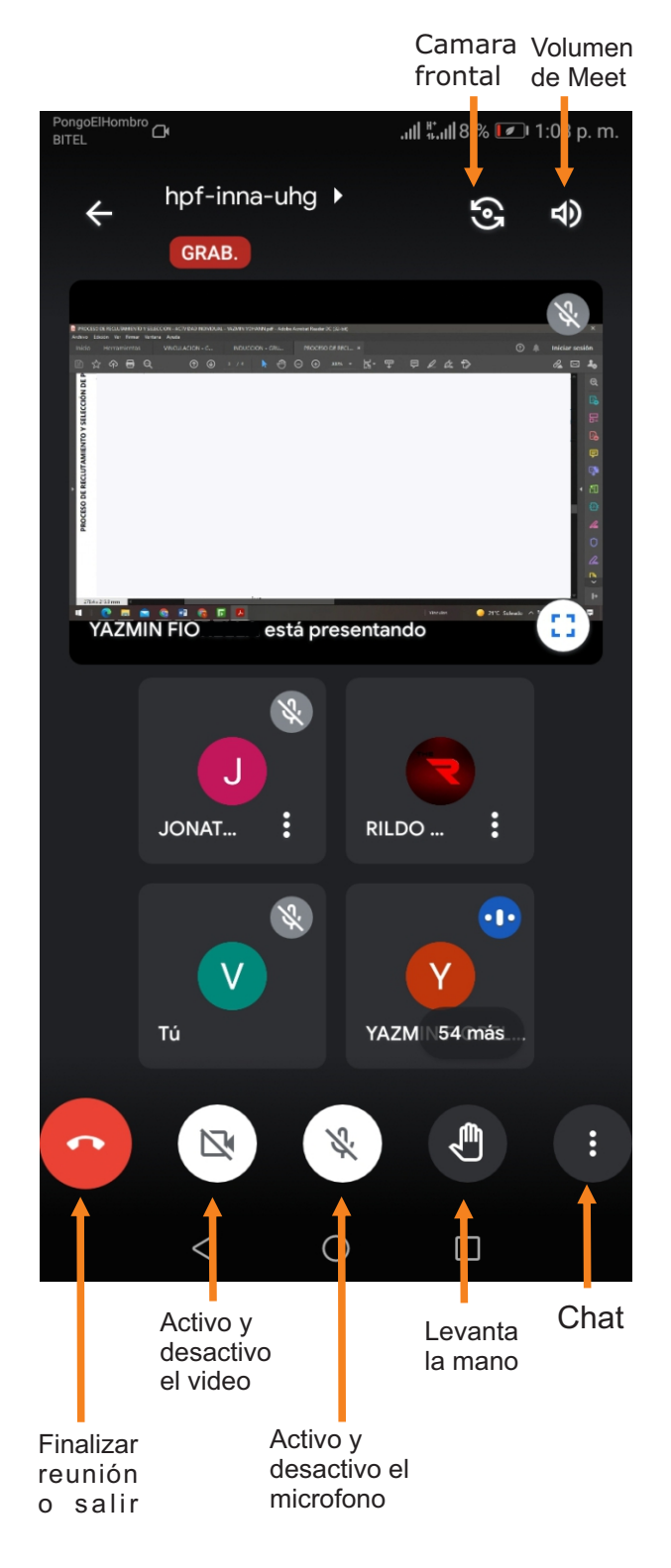

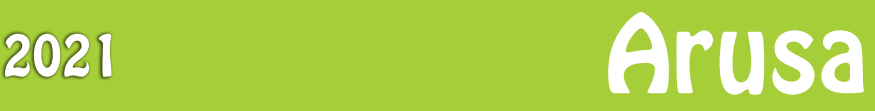

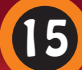

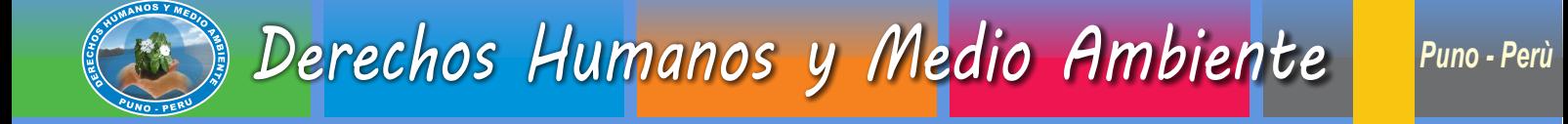

### **¿Cómo crear una reunión en Meet?**

1 Ingresar desde su **celular** al aplicativo Meet.

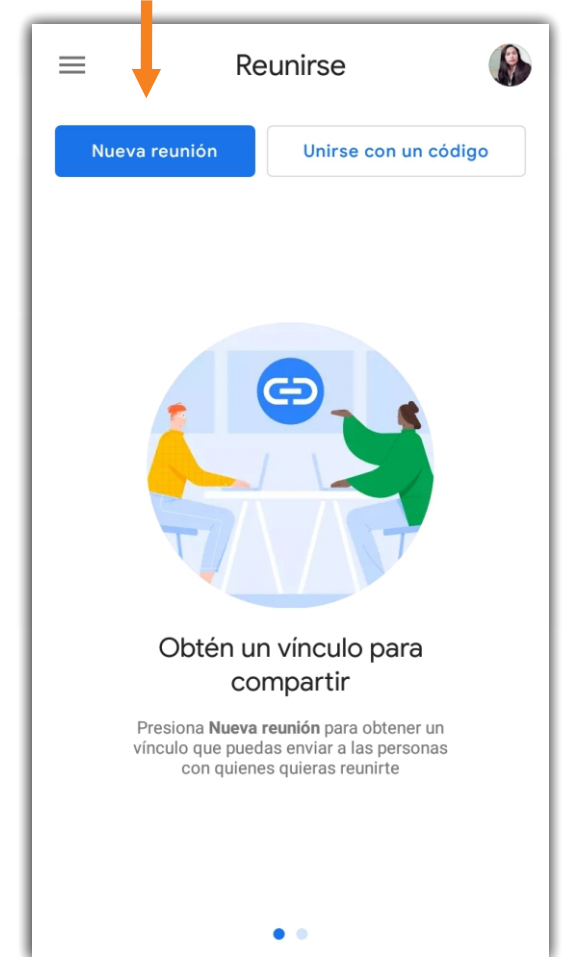

2 Hacer clic en **nueva reunión**. 3 Aquí tiene tres opciones para crear una reunión en Meet.

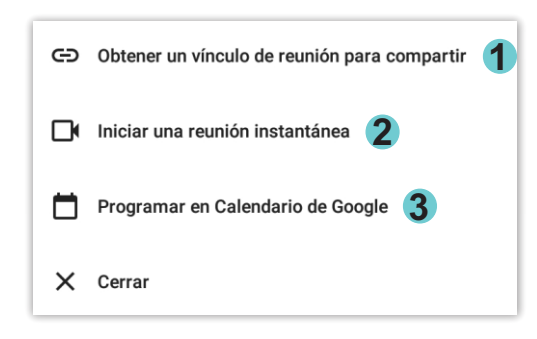

4 Ahora, copiar el enlace para que pueda invitar a la reunión en Meet.

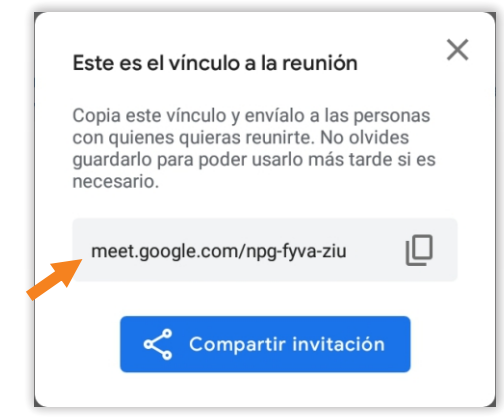

1 Ingresar a Google Chrome desde su **computadora** a la siguiente pagina <https://meet.google.com/>

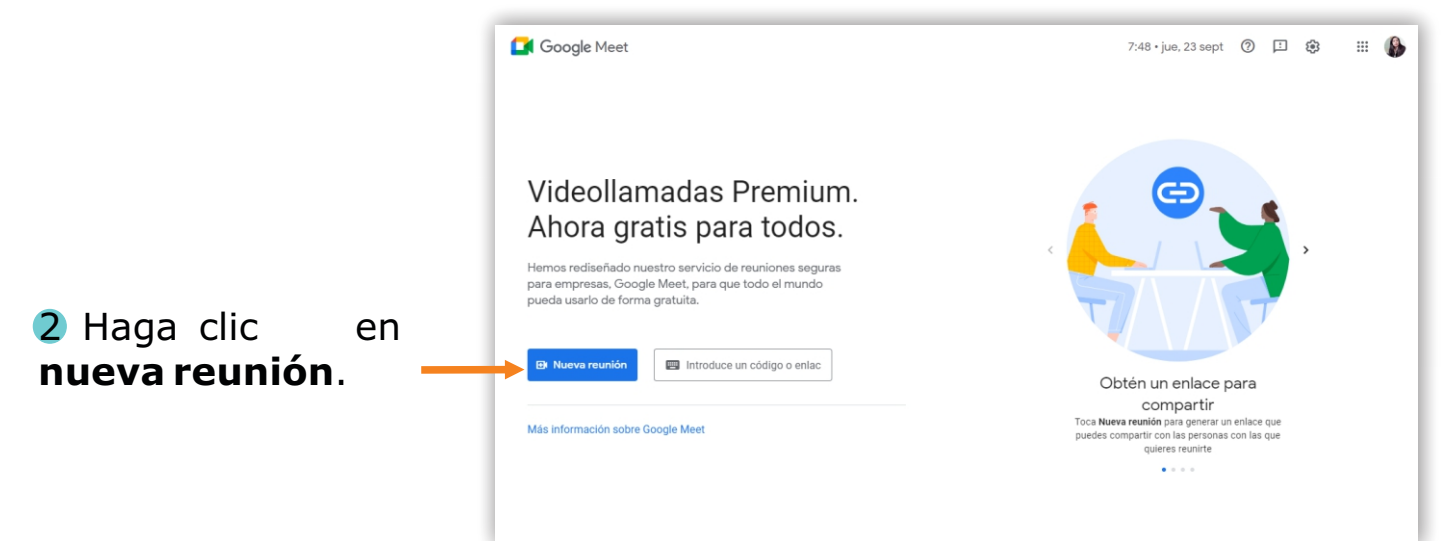

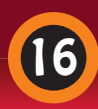

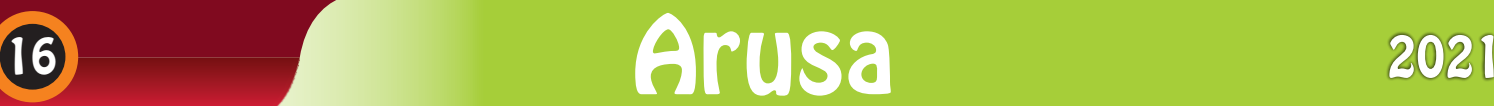

# Derechos Humanos y Medio Ambiente *DERECHOS HUMANOS Y MEDIO AMBIENTE*

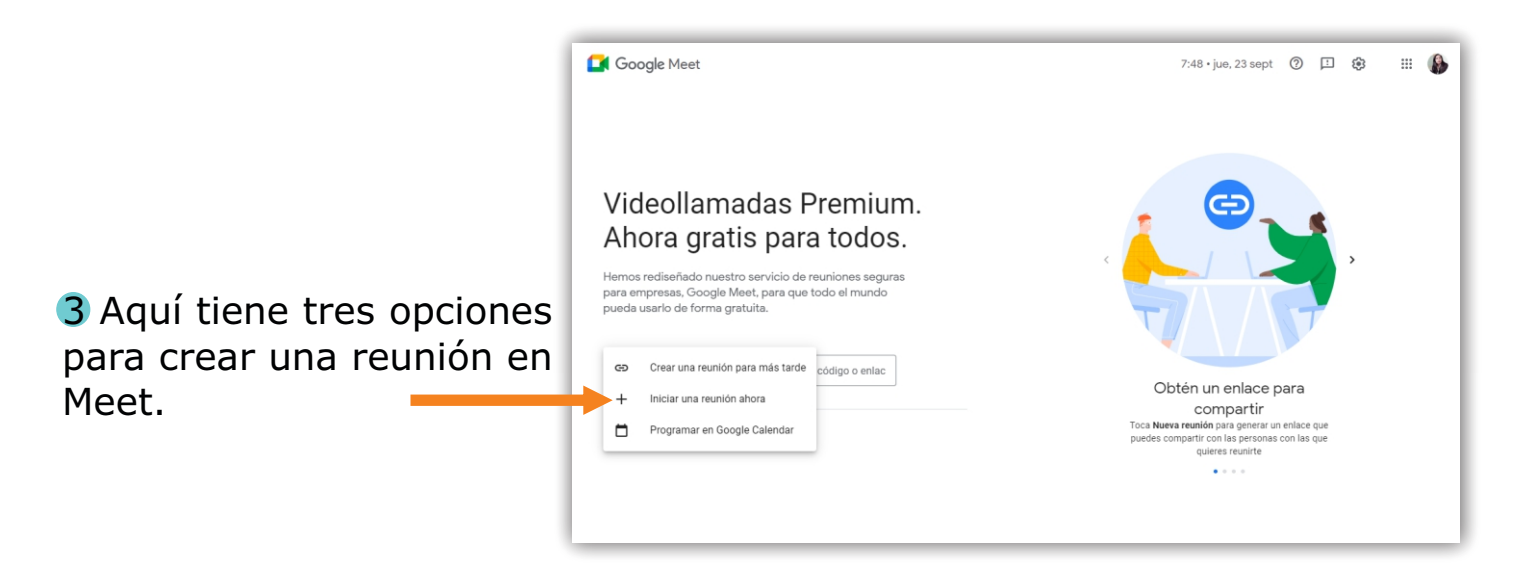

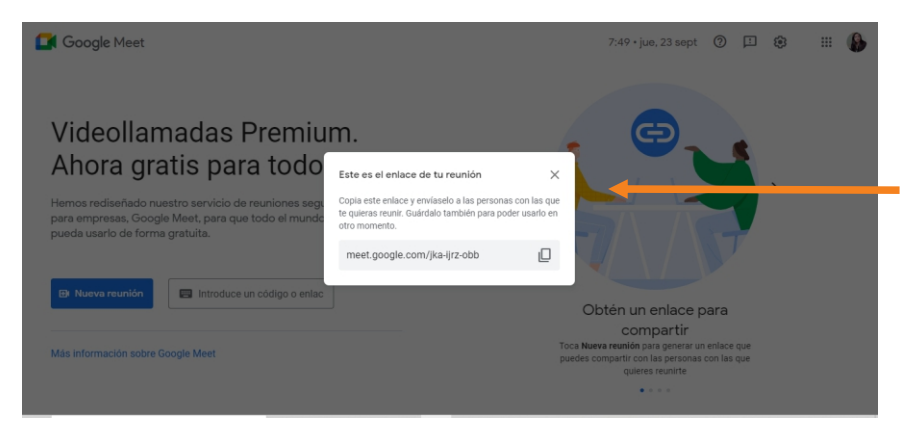

4 Ahora, copiar el enlace para que pueda invitar a la reunión en Meet.

5 Finalmente, esta en la pantalla de Meet y aquí también puede copiar el enlace.

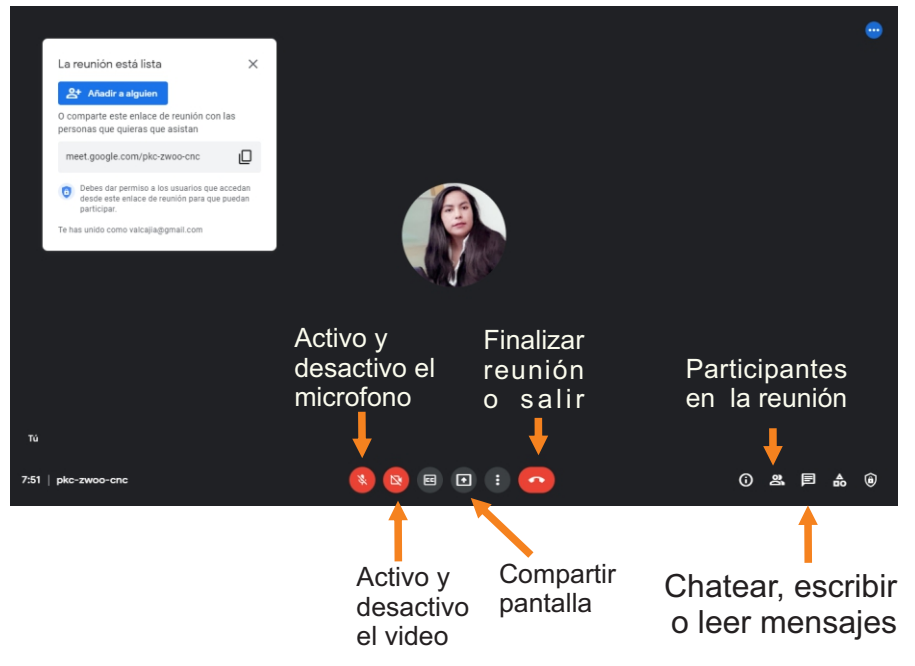

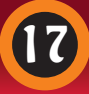

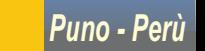

# **Recomendaciones**

Derechos Humanos y Medio Ambiente *DERECHOS HUMANOS Y MEDIO AMBIENTE*

- Apague la cámara o la webcam para ahorrar megas del internet.
- Apague el audio para que pueda escuchar y no interrumpir a los demás.
- Levante la mano para poder participar o intervenir en la reunión.
- $\cdot$  Escriba un mensaje en la reunión si su audio no se pueda activar.
- Apague el video HD para ahorrar internet.
- Utilice la opción de grabación en la nube, la opción de grabación en la nube ahorra cuota de Internet.
- No opere otras aplicaciones, el ejecutar otras aplicaciones agotara su cuota de Internet, también tendrá un rendimiento deficiente cuando opere otras aplicaciones.
- Compartir pantalla si es necesario, puede consumir su internet, no olvide desactivar el uso de compartido.

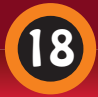

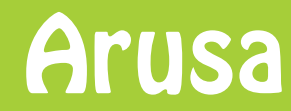

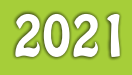

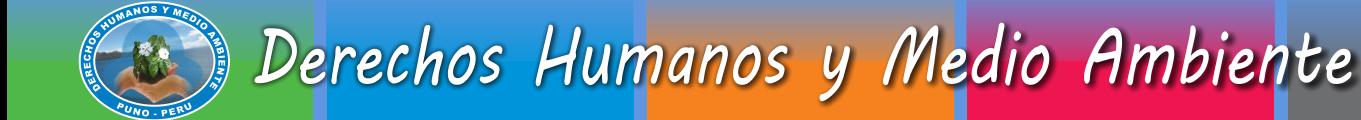

## **RECARGAS**

### **Bitel**

Recarga S/. 3 soles enviar ti3 al 164, internet 200MB y llamadas ilimitadas, valido por 2 días. Recarga S/. 5 soles enviar ti5 al 164, internet 650MB y llamadas ilimitadas, valido por 5 días. Recarga S/. 10 soles enviar ti10 al 164, internet 1.5GB y llamadas ilimitadas, valido por 10 días. Recarga S/. 20 soles enviar ti20 al 164, internet 3GB y llamadas ilimitadas, valido por 20 días. Recarga S/. 30 soles enviar ti30 al 164, internet 6GB y llamadas ilimitadas, valido por 30 días.

# **Claro**

Recarga S/. 3 soles, acepta el mensaje, internet 200MB y llamadas ilimitadas, valido por 2 días. Recarga S/. 5 soles, acepta el mensaje, internet 650MB y llamadas ilimitadas, valido por 5 días. Recarga S/. 10 soles, acepta el mensaje, internet 1200MB y llamadas ilimitadas, valido por 10 días. Recarga S/. 20 soles, acepta el mensaje, internet 2GB y llamadas ilimitadas, valido por 30 días.

### **Entel**

Recarga S/. 3 soles, acepta el mensaje, internet 150MB y llamadas ilimitadas, valido por 2 días. Recarga S/. 5 soles, acepta el mensaje, internet 650MB y llamadas ilimitadas, valido por 5 días. Recarga S/. 7 soles, acepta el mensaje, internet 800MB y llamadas ilimitadas, valido por 5 días. Recarga S/. 10 soles, acepta el mensaje, internet 1.2GB y llamadas ilimitadas, valido por 10 días. Recarga S/. 15 soles, acepta el mensaje, internet 1.5GB y llamadas ilimitadas, valido por 15 días. Recarga S/. 20 soles, acepta el mensaje, internet 2GB y llamadas ilimitadas, valido por 30 días. Recarga S/. 29 soles, acepta el mensaje, internet 3.5GB y llamadas ilimitadas, valido por 30 días.

## **Movistar**

Recarga S/. 5 soles enviar un MSM 515 código A82, internet 600MB + WhastApp ilimitado, valido por 4 días.

Recarga S/. 1 soles enviar un MSM 515 código A80, internet 25GB libres, valido por 4 días.

Recarga S/. 5 soles enviar un MSM 515 código A85, MB ilimitado, valido por 1 día.

Recarga S/. 3 soles enviar un MSM 515 código A81, internet ilimitadas, valido de noche

Recarga S/. 7 soles enviar un MSM 515 código A83, internet 1GB + WhastApp ilimitado, valido por 7 días.

Recarga S/. 10 soles enviar un MSM 515 código A84, internet 1.5GB + WhastApp ilimitado, valido por 10 días.

Recarga S/. 20 soles enviar un MSM 515 código A20, internet 1GB + WhastApp ilimitado, valido por 15 días.

Recarga S/. 30 soles enviar un MSM 515 código A21, internet 3GB + WhastApp ilimitado, valido por 30 días.

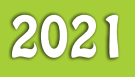

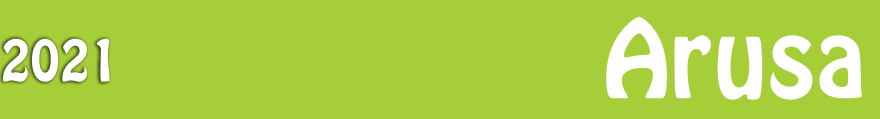

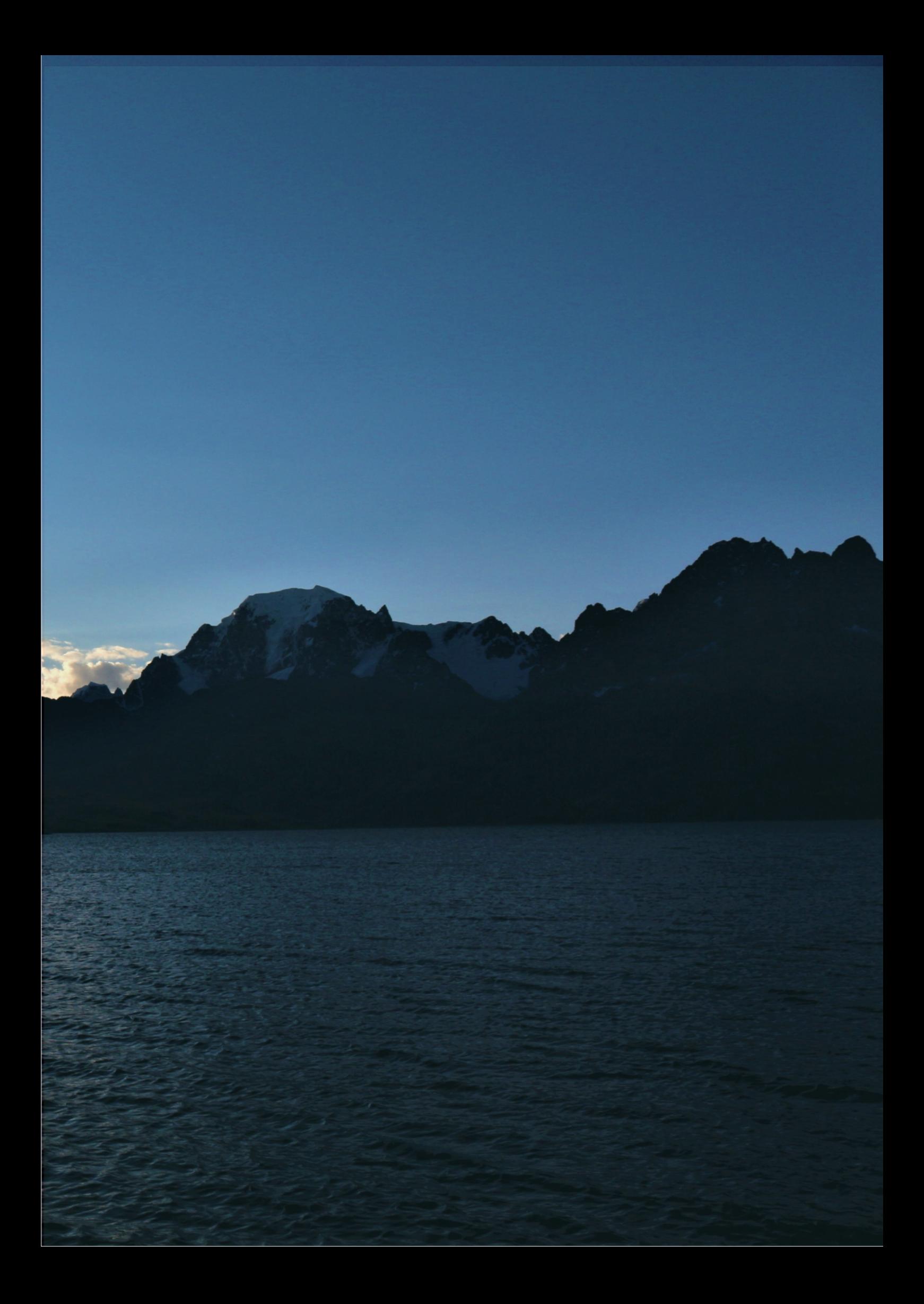